### Logging in

- 1. Go to sechelt.bc.libraries.coop.
- 2. Click on My Account in top right corner of library webpage.
- 3. Enter your library barcode and your pin. Your pin is set as the last 4 digits of your phone number by default unless you have changed it.

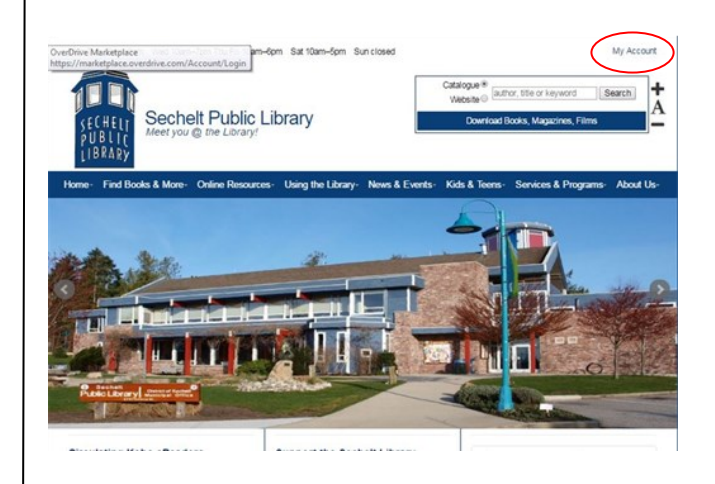

Once you're logged in, you will see your account summary. From here you can see your checkouts and holds.

### New Username/Password Advar **Messages** Items Checked Out Holds **Account Summary Account Summary** 1 Items Currently Checked out 1 E-items Currently Checked out 2 Items Currently on Hold 0 E-items Currently on Hold 0 E-items ready for pickup 1 Items ready for pickup **Payments** Fines You have no current fines.

### 1. Click Account Preferences

- 2. Click Change next to username. Choose your username.
- 3. Click Change next to password. Set a password you will remember. It must be at least 7 characters long and include at least one number and one letter.
- 4. Next time you log into the website, you can use your new username and password instead of typing in your barcode.

# Library Account

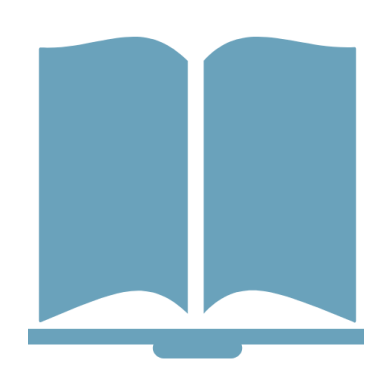

**Log into your account Set a username and password Save your borrowing history Allow family to pick up your books Adding an email**

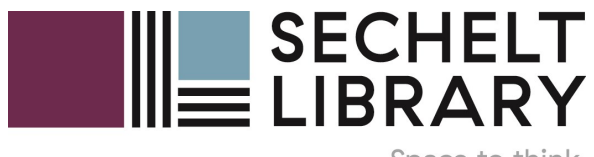

Space to think

## Save Borrowing History

You can save your borrowing history from the day you activate this feature.

- 1. Log into your account (see reverse side of this handout)
- 2. Click on Account Preferences
- 3. Click on Search and History **Preferences**
- 4. Tick the box beside "Keep history of checked out items?"
- 5. If you would also like to keep a history of the books you put on hold, tick that box as well.
- 6. Click Save
- 7. To view your history, click Items Checked Out —>Check Out **History**

Search and History Preferences

**Notification Preferences** 

**Account Information and Preferences** 

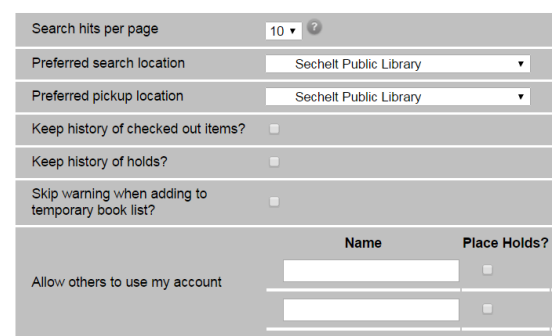

# Privacy Waiver

Allow family and friends to pick up holds and borrow items using your library card.

- 1. Click on account preferences
- 2. Click on Search and History **Preferences**
- 3. Scroll down to "Allow others to use my account" and fill out the information.

#### skip warning when a Place Holds? Pickup Holds? Rorrow Items? View Rorrowing Name Allow others to use my account Save

## Renew Books

- 1. Log in to your account.
- 2. Select the Items Checked Out tab to display all the items you currently have checked out.
- 3. Click on the box on the left hand side of each title you wish to renew. Select Renew Selected Items and click on Go.
- 4. Check that the due date changed to confirm that the renewal went through.

Note: If an item is on hold it cannot be renewed.

# Add an Email

Add an email to receive due date courtesy notices and to receive hold notifications immediately when your items are available.

- 1. Log into your account.
- 2. Select Account Preferences

3. Add your email address to the Email Address Field.

### 4. Click Notification Preferences to

make choices about how you would like to be notified for holds and receipts.

## Password Reset

You can request a password reset link to be emailed to you.

1. Click on "forgot my password"

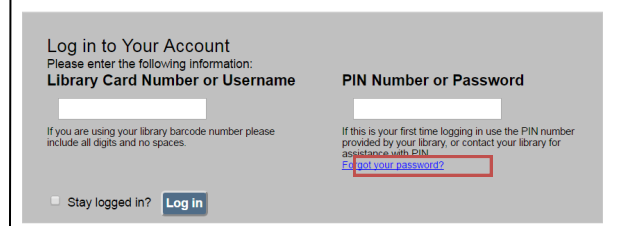

link on account login page.

- 2. Fill in your username or barcode.
- 3. The system will email you within 30 minutes. The link in the email will take you to a password reset